# **14. Edytowanie e-deklaracji przez zdających w ZIU**

#### **Aby edytować e-deklarację w systemie ZIU należy:**

1. Wejść na stronę *[https://wyniki.edu.pl](https://wyniki.edu.pl/)*, a następnie zalogować się wprowadzając login oraz hasło w odpowiednie pola **<sup>1</sup>**i kliknąć przycisk *Dalej <sup>2</sup>* lub wybrać inny sposób logowania: profil zaufany, e-dowód lub bankowość elektroniczną *<sup>3</sup>* .

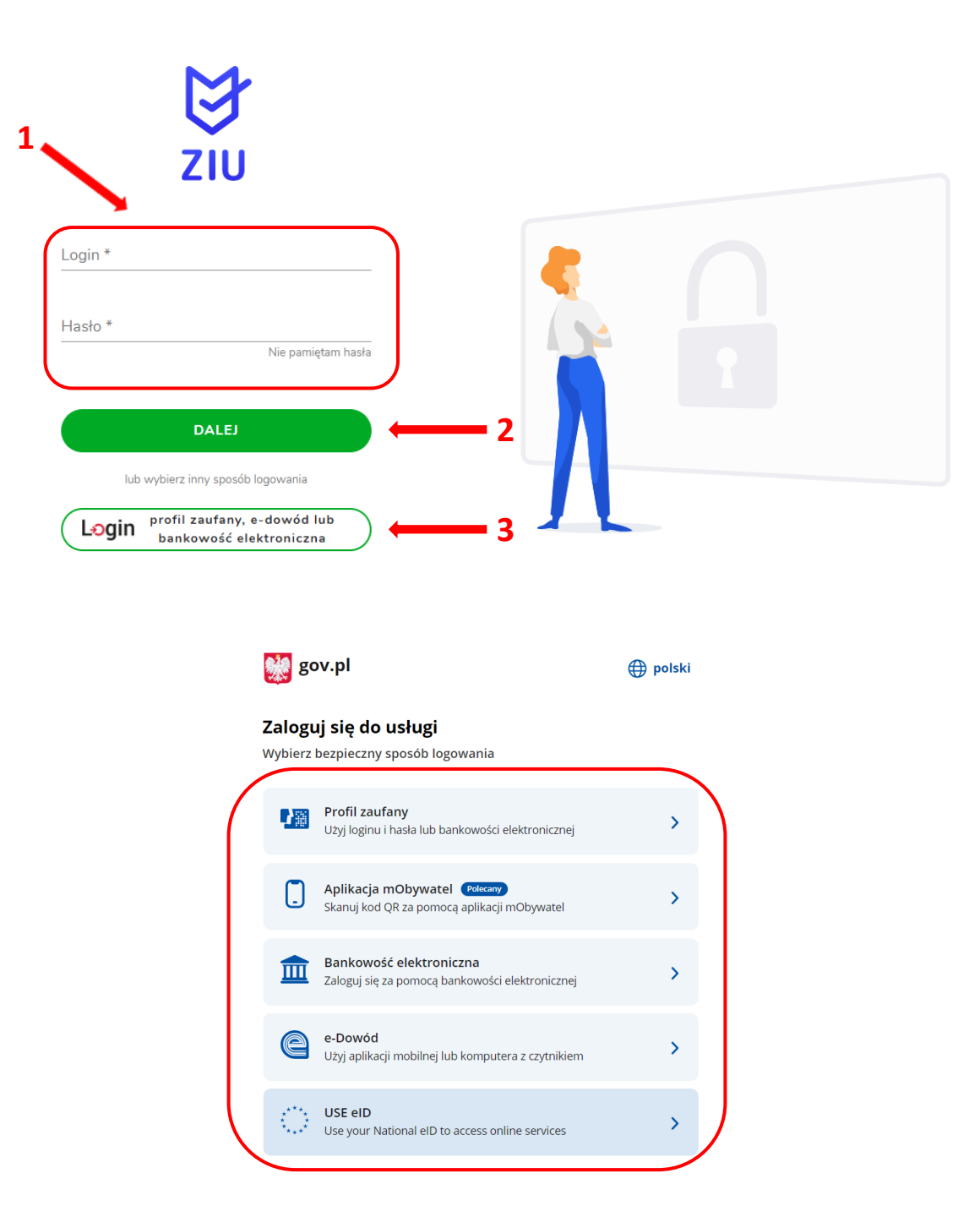

2. Po zalogowaniu i wybraniu zakładki *Deklaracja* **<sup>4</sup>** , kliknąć w założoną deklarację *<sup>5</sup> .*

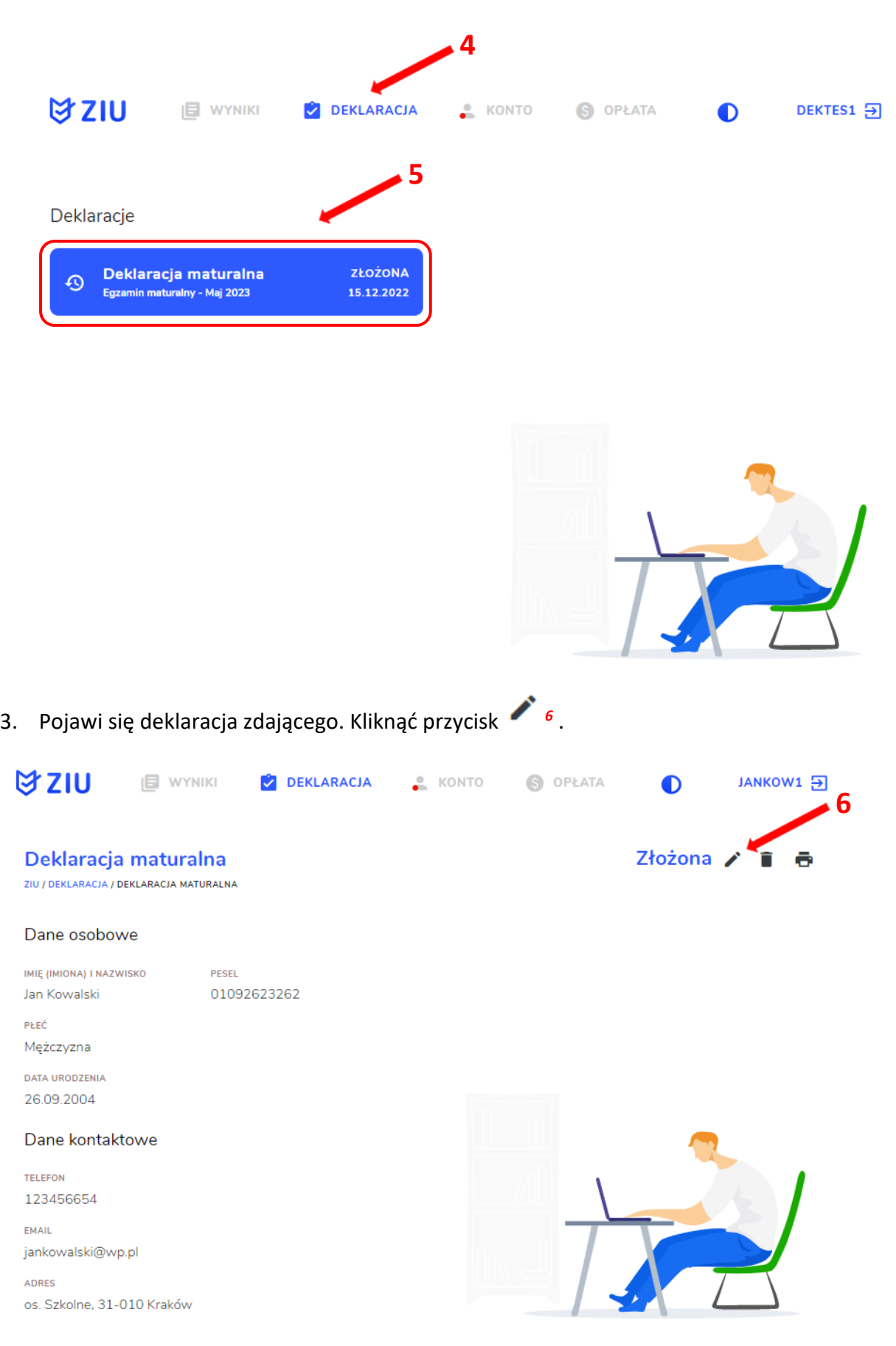

4. Wprowadzić zmiany w formularzu, który pojawi się na ekranie, a następnie kliknąć *Dalej <sup>7</sup> .*

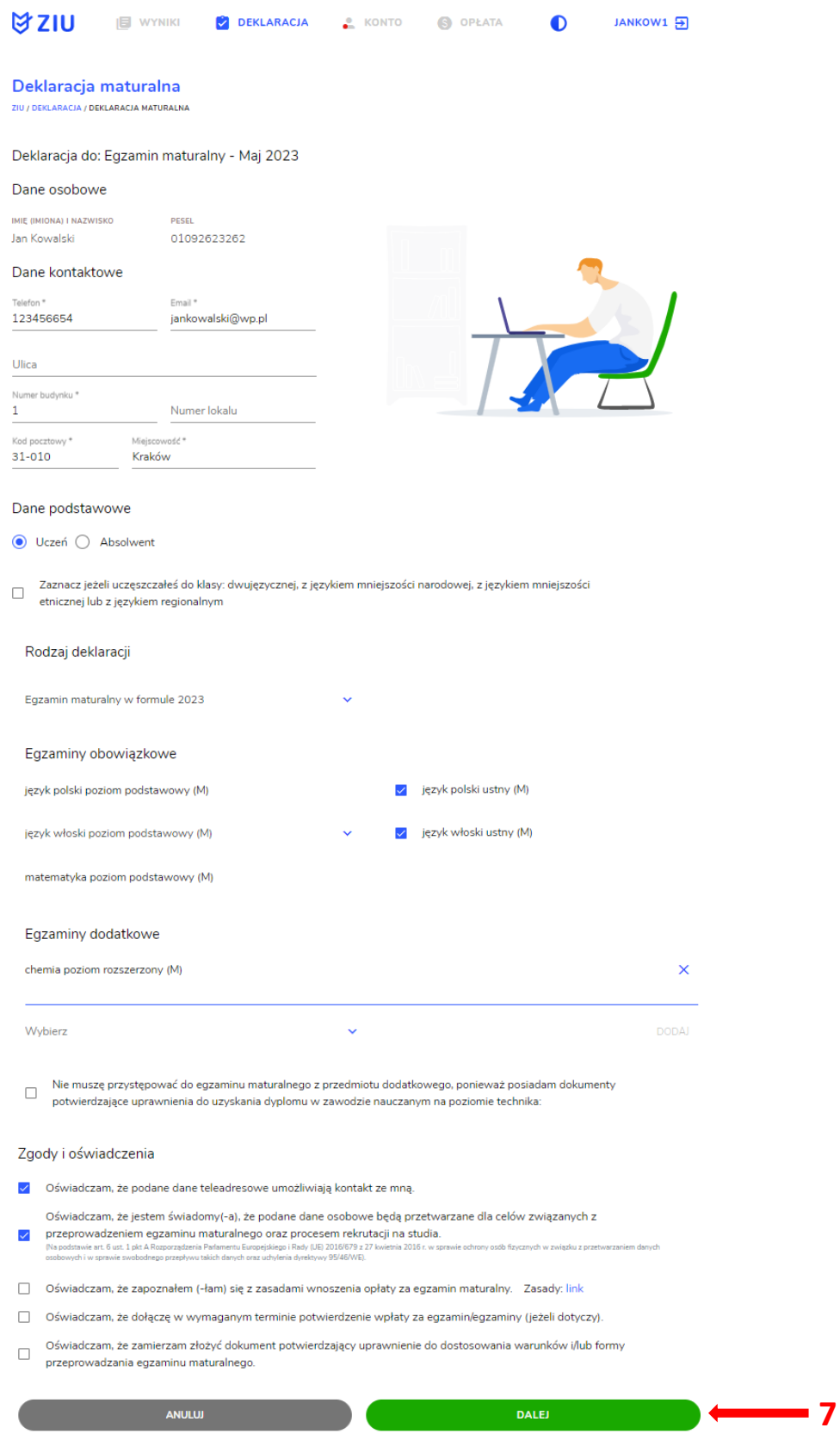

5. Po weryfikacji oraz prawidłowym uzupełnieniu całego formularza, należy kliknąć przycisk *Wyślij <sup>8</sup> .*

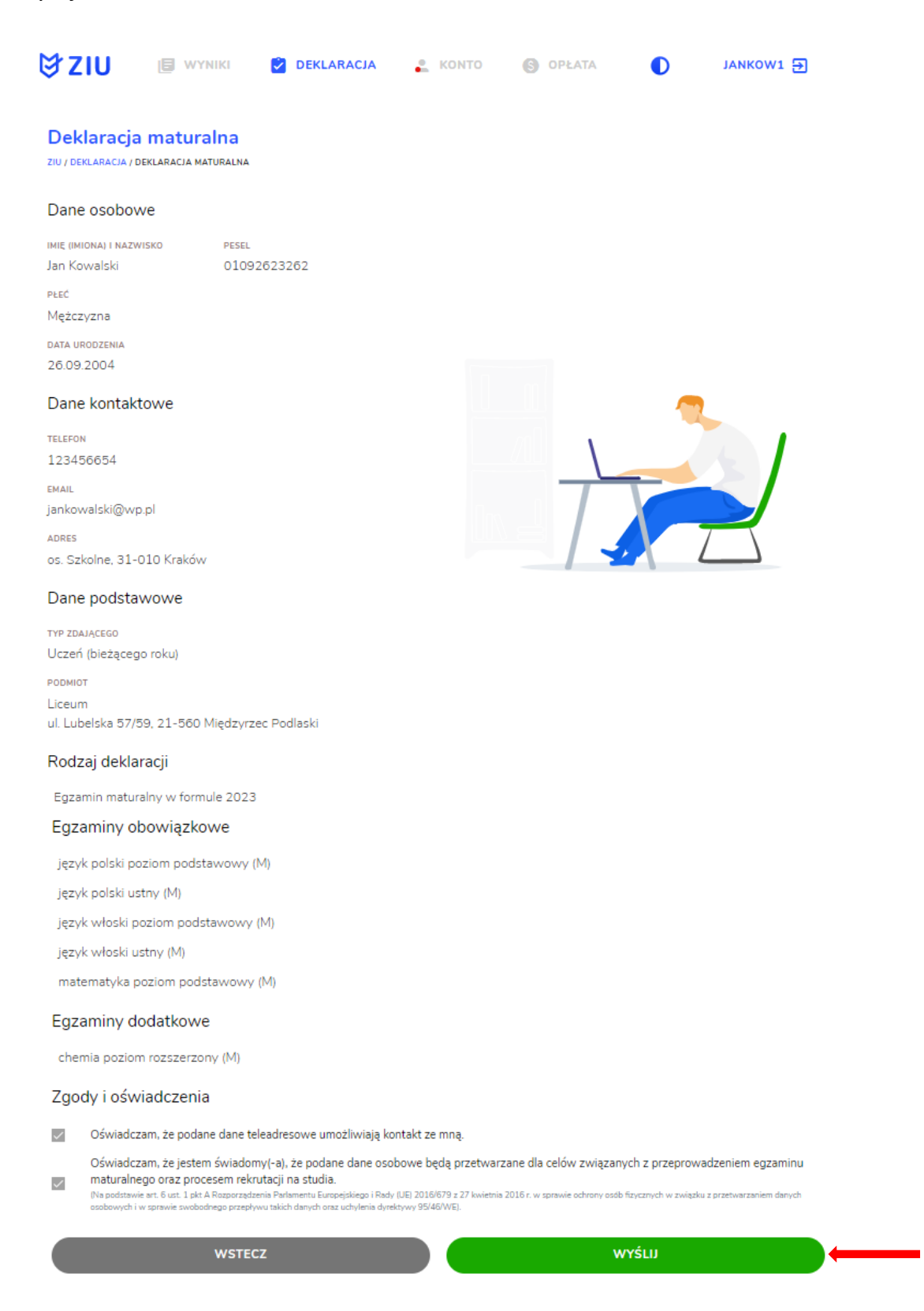

**8**

6. Pojawi się potwierdzenie złożenia edytowanej deklaracji, którą można **wydrukować**  klikając *Wydrukuj* **<sup>9</sup>** .

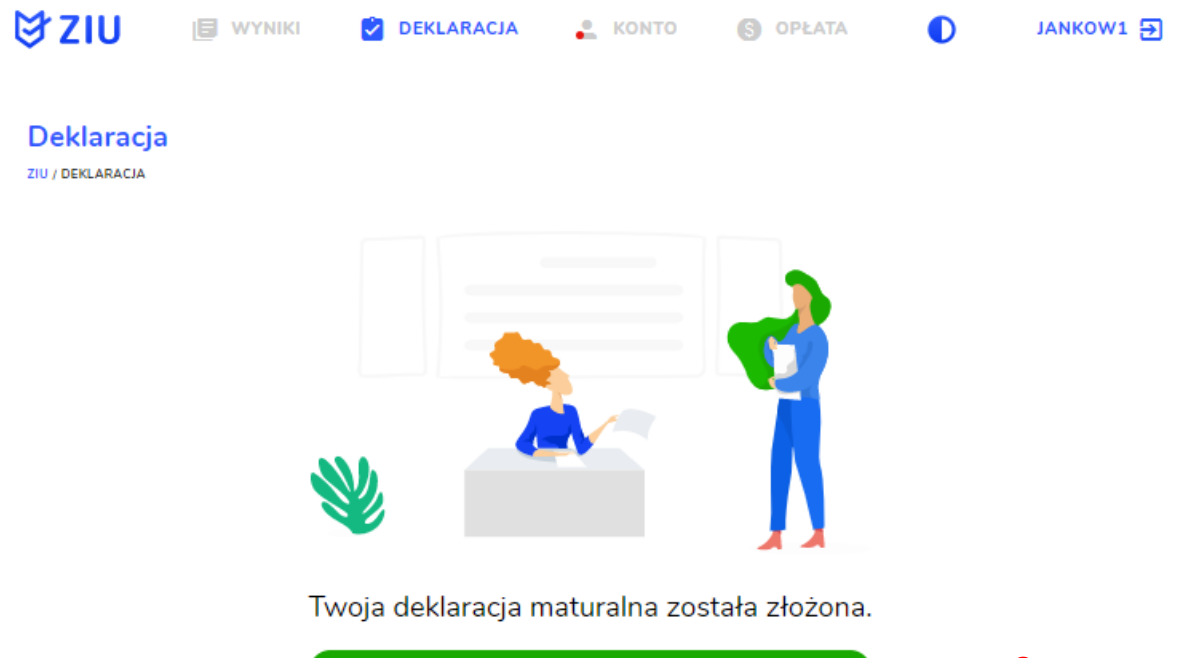

**WYDRUKUJ 9**Wydrukuj później

# **15. Przyjmowanie e-deklaracji przez dyrektorów w SIOEO**

### **Aby przyjąć w SIOEO e-deklarację złożoną przez zdającego w systemie ZIU należy:**

- 1. W menu głównym wybrać pozycję *Zdający <sup>1</sup>* , a następnie *Zgłaszanie zdających w oddziałach <sup>2</sup>* .
- 2. Wybrać oddział, do którego uczęszcza dany zdający, a następnie kliknąć w jego oznaczenie **<sup>3</sup>** .
- 3. Jeśli zdający złożył e-deklarację w systemie ZIU, w kolumnie *Czy złożona e-Deklaracja?*  wyświetla się data jej złożenia **<sup>4</sup>** .

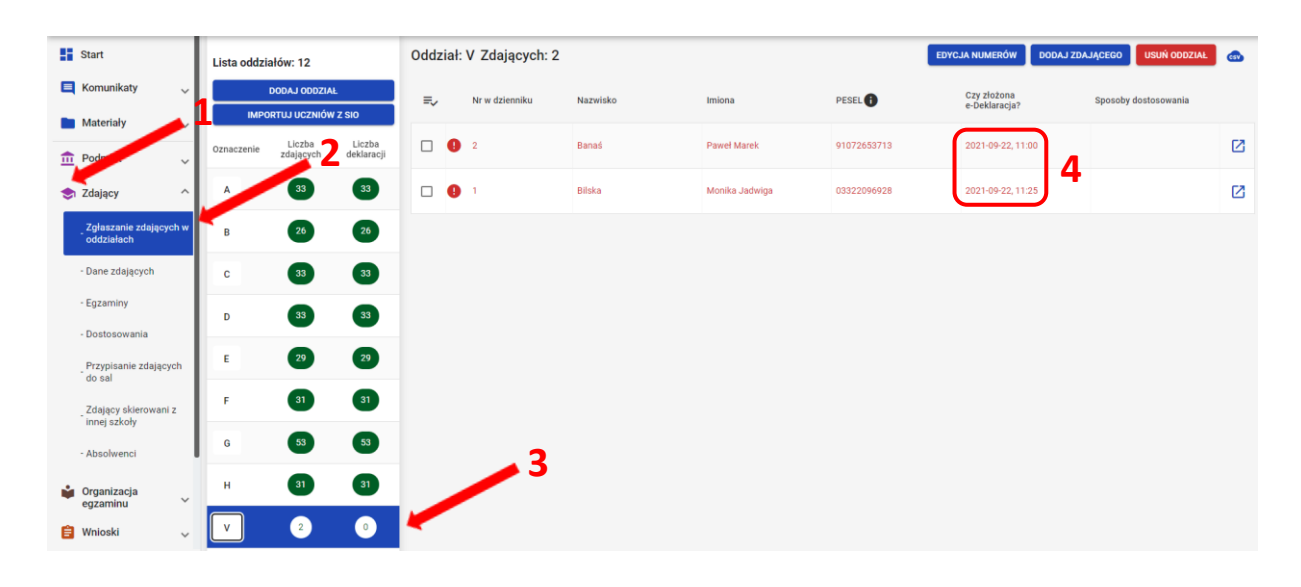

4. Kliknąć przycisk **<sup>4</sup>**w odpowiednim wierszu. Pojawi się karta ze szczegółowymi danymi zdającego.

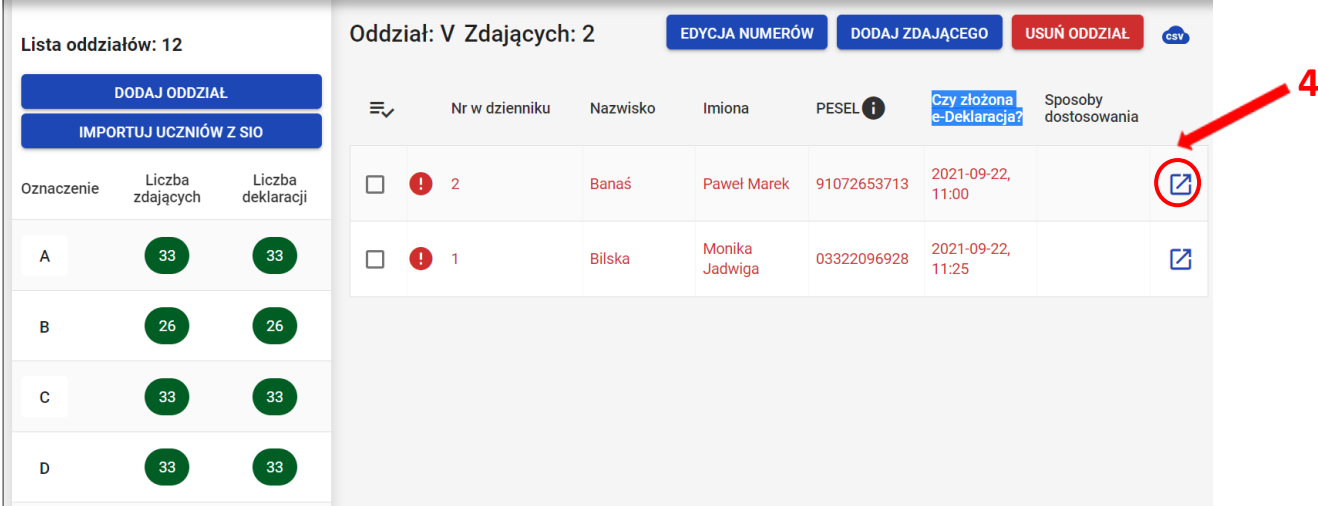

- 5. Należy wybrać zakładkę *Deklaracja <sup>5</sup>* .
- 6. W bloku *Deklaracja egzaminów* widoczna jest informacja: *Ten zdający ma złożoną e- deklarację. Kliknij Przyjmij e-deklaracje aby ją zweryfikować i zaakceptować.* Kliknąć przycisk *Przyjmij e-deklaracje <sup>6</sup>* .

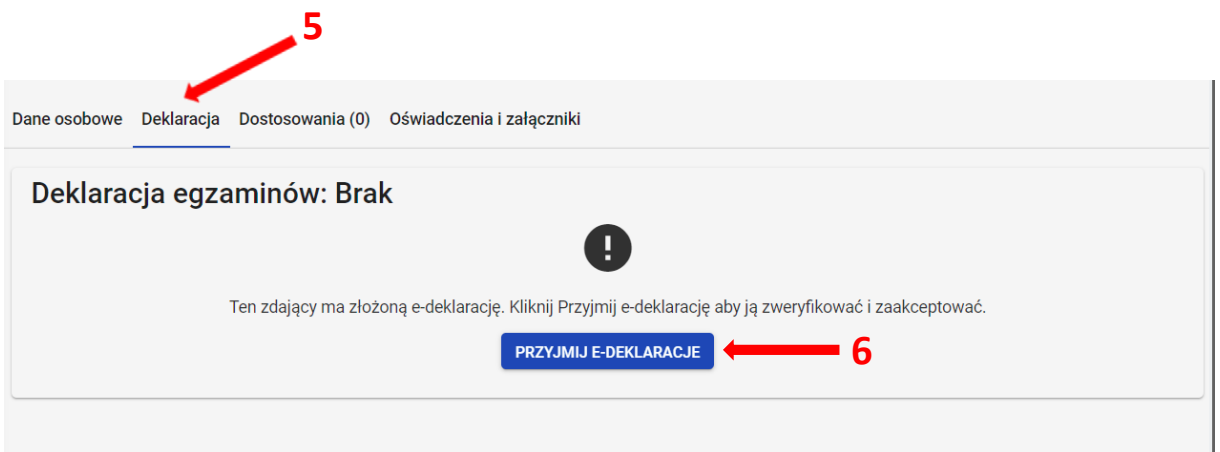

- 7. Wyświetli się formularz deklaracji uzupełniony zgodnie z informacjami zamieszonymi przez zdającego w e-deklaracji. Należy ją zweryfikować, a w przypadku błędów istnieje możliwość jej edycji.
- 8. Po weryfikacji oraz prawidłowym uzupełnieniu całego formularza, należy kliknąć przycisk *Zapisz <sup>7</sup> .*

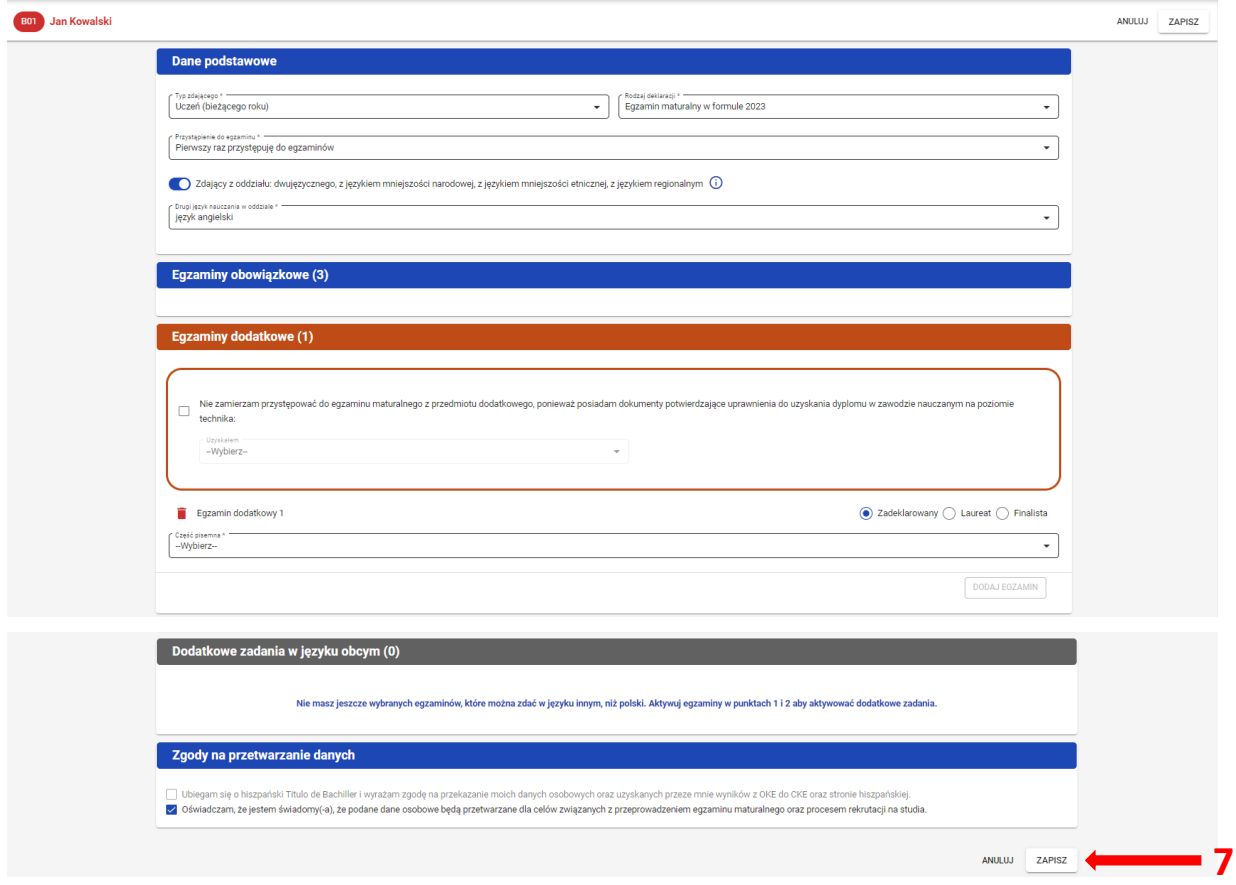

## **16. Rezygnacja z egzaminu przez zdających w ZIU**

### **Aby zrezygnować z przystąpienia do egzaminu w systemie ZIU należy:**

1. Wejść na stronę *[https://wyniki.edu.pl](https://wyniki.edu.pl/)*, a następnie zalogować się wprowadzając login oraz hasło w odpowiednie pola **<sup>1</sup>**i kliknąć przycisk *Dalej <sup>2</sup>* lub wybrać inny sposób logowania: profil zaufany, e-dowód lub bankowość elektroniczną *<sup>3</sup>* .

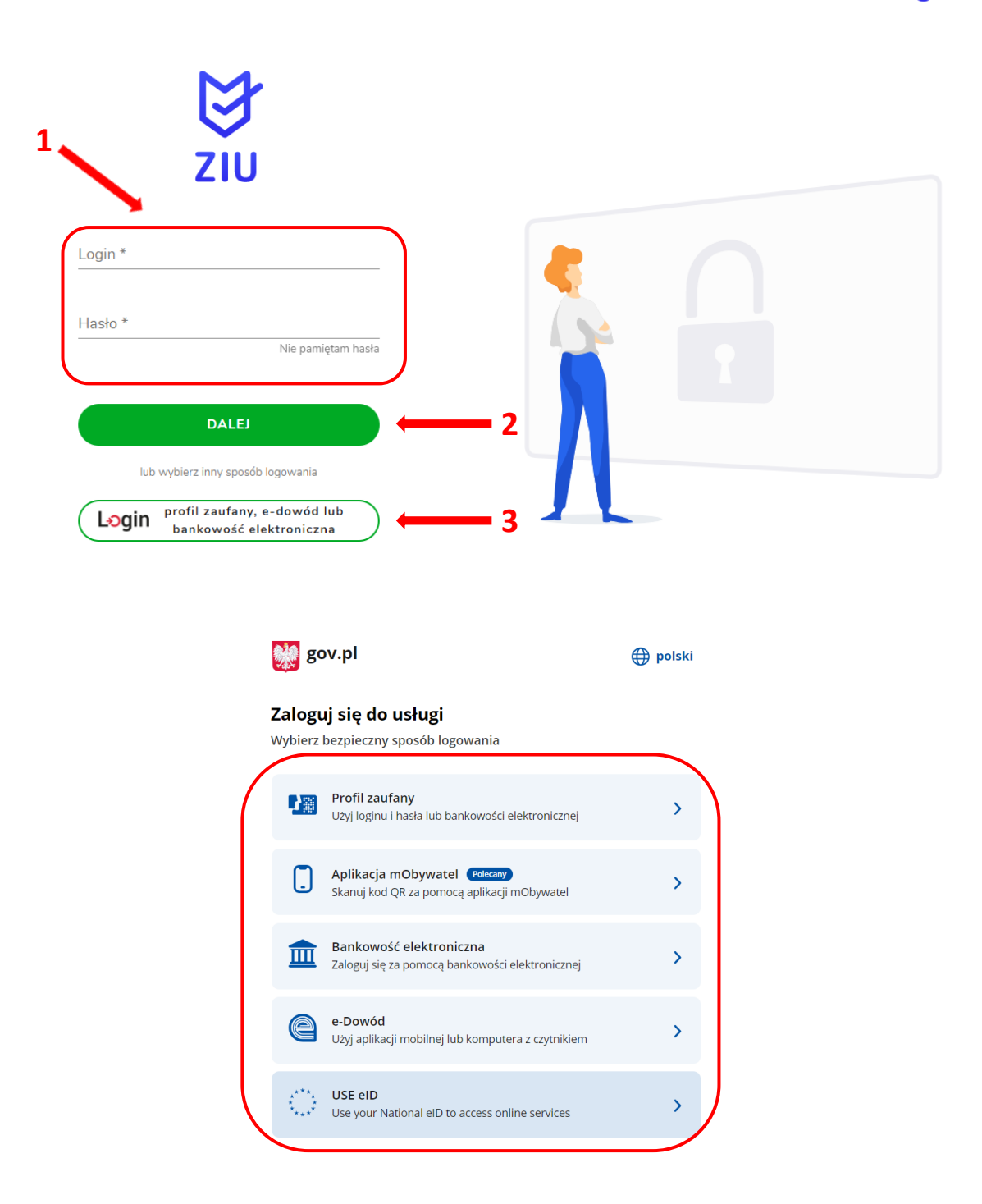

 $\bullet$ 

2. Po zalogowaniu i wybraniu zakładki *Deklaracja* **<sup>4</sup>** , kliknąć w założoną deklarację *<sup>5</sup> .*

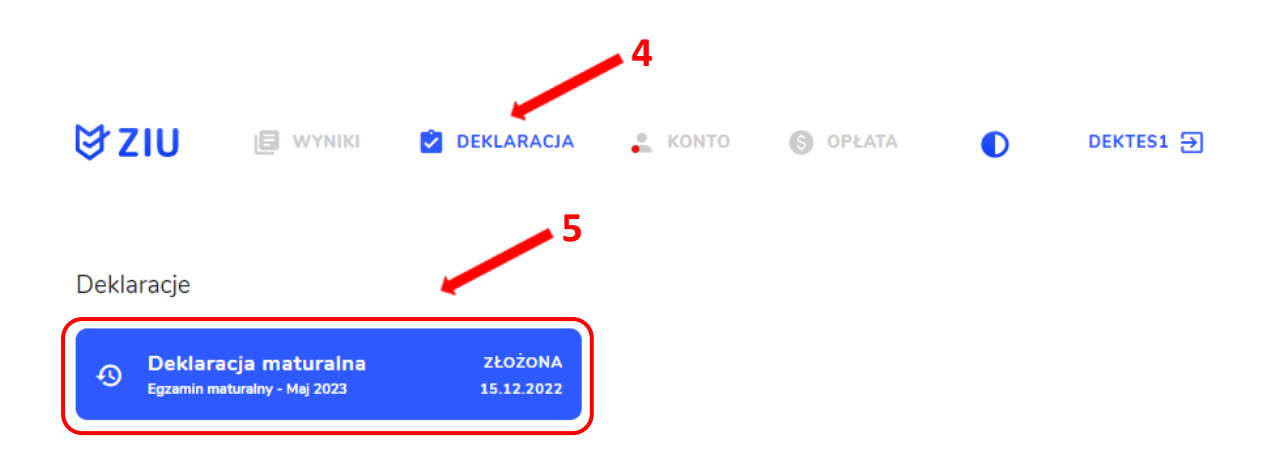

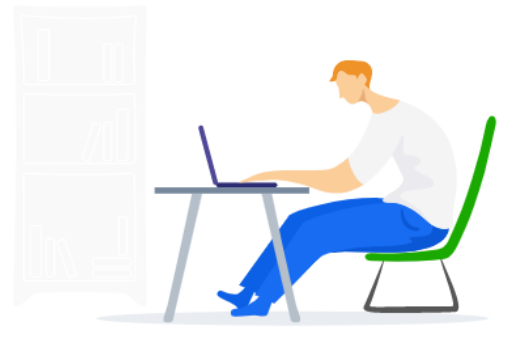

3. Pojawi się deklaracja zdającego. Kliknąć przycisk *<sup>6</sup>* .

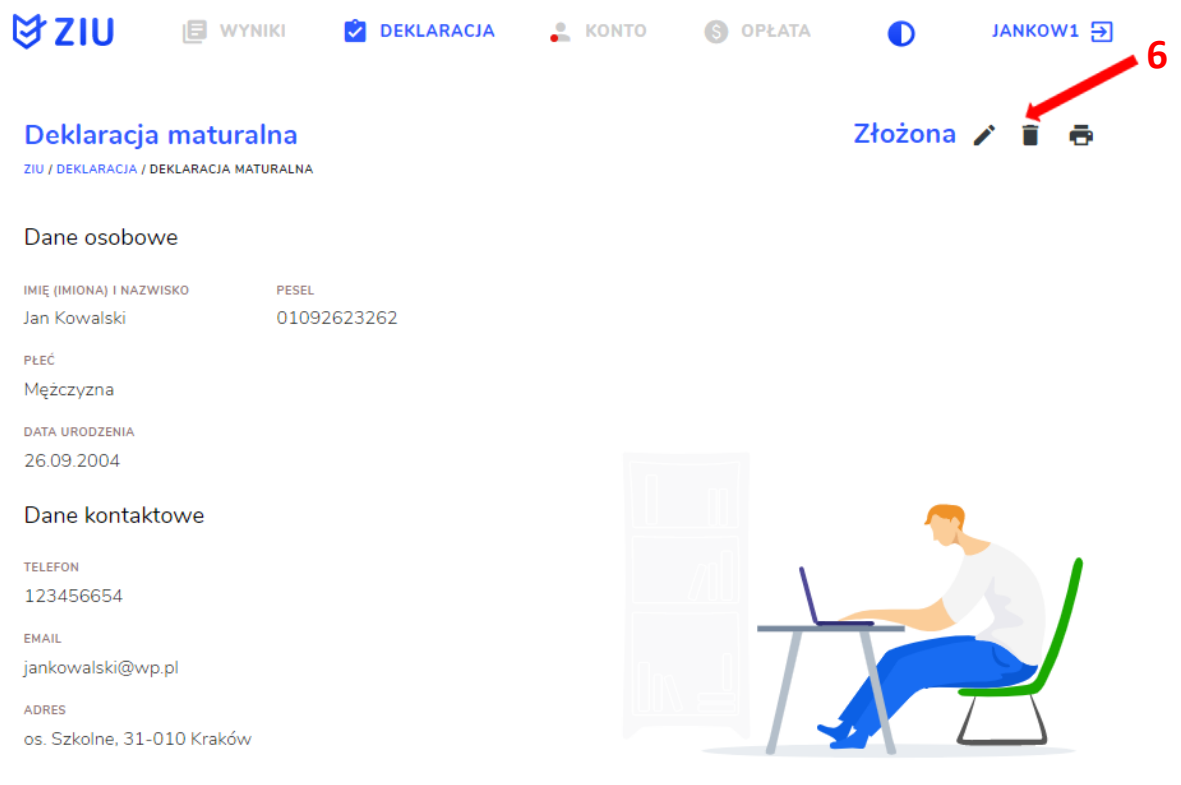

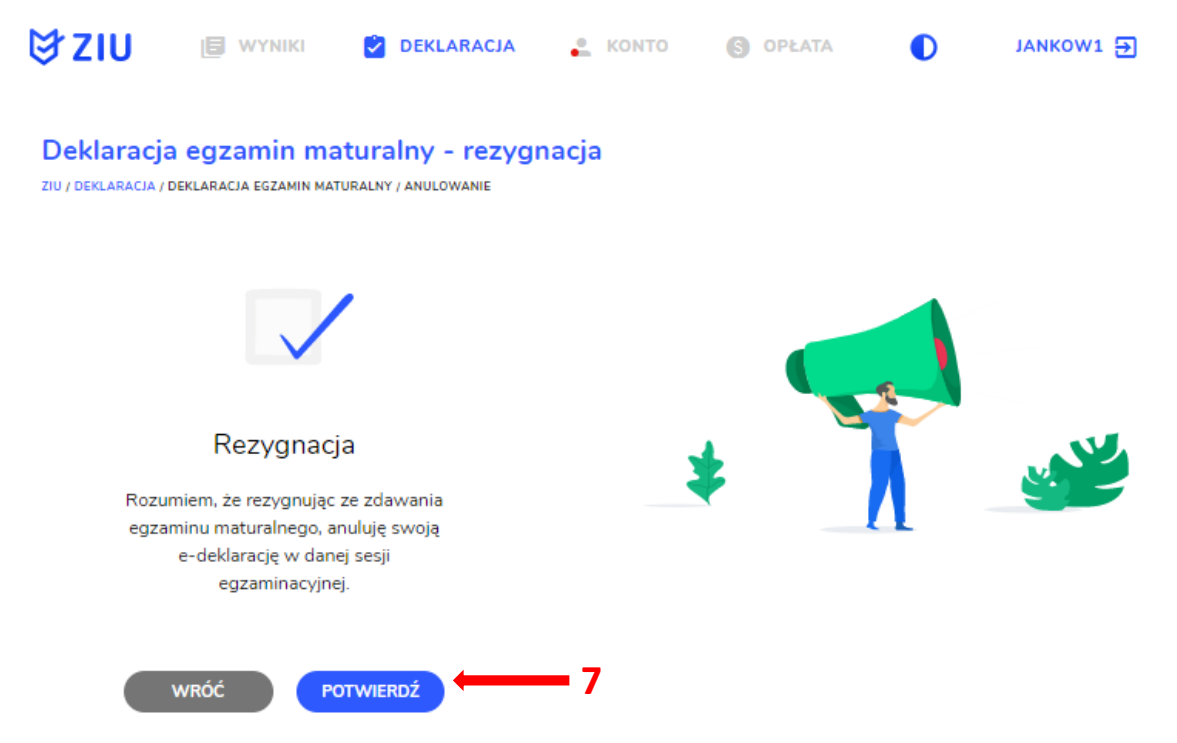

4. W celu potwierdzenia rezygnacji ze zdawania egzaminu maturalnego, kliknąć *Potwierdź <sup>7</sup> .*

5. Po wejściu w zakładkę *Deklaracja <sup>8</sup>,* wyświetli się na złożonej e-deklaracji informacja o rezygnacji z egzaminu maturalnego *<sup>9</sup>* .

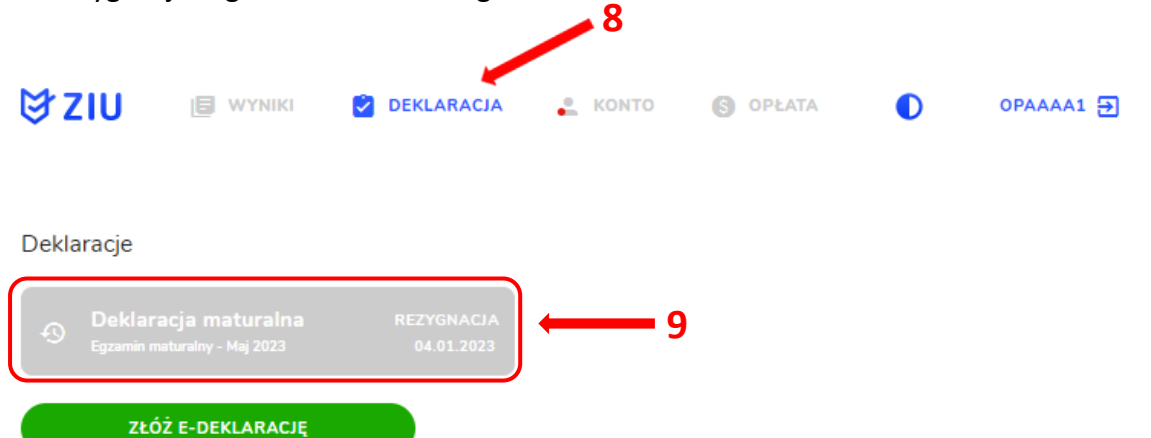

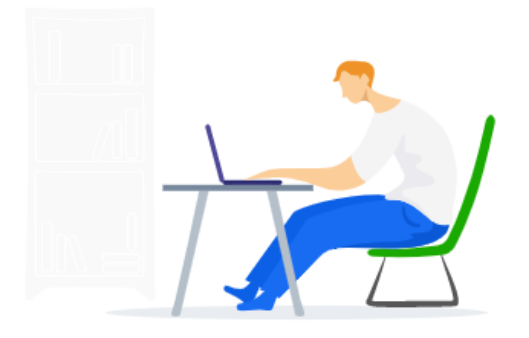